#### Table of Contents

**[Overview](#page-0-0)** [Licensing Requirements](#page-0-1) [Prerequisites and Guidelines](#page-0-2) [Preparing the Web Gateway](#page-0-3) [Steps Specific to Gen. 4 Agent Setup](#page-2-0) [Steps Specific to Gen. 2/Gen. 3 Agent Setup](#page-8-0) [Additional References](#page-9-0)

#### <span id="page-0-0"></span>**Overview**

Most commonly, Agents are used to secure devices that leave the traditional local network boundary, for example, when a user takes their office laptop computer home with them. Historically, devices that were taken outside of the enterprise network would have required the use of a VPN with default routes to backhaul all data to the location where the physical gateway(s) and other services resided to ensure that the security policy was applied consistently. As drivers for VPN diminish (adoption of cloud SaaS solutions replace locally hosted services), residential bandwidth throughput increases and price decreases, cloud secure web gateway have become a more attractive option.

VPNs may still be used for any locally hosted services that have not yet been migrated to the cloud, but all internet traffic can egress through the commodity Internet Service Provider and still be secured using iboss' distributed cloud gateways. The other common use case for deploying security agents is in circumstances where no local gateway is desired or necessary. An example use case for this is a satellite office or retail store.

## <span id="page-0-1"></span>**Licensing Requirements**

Core, Malware Defense, or Data Loss Prevention iboss Cloud subscription.

#### <span id="page-0-2"></span>**Prerequisites and Guidelines**

At least one local or cloud gateway with Mobile Agent licenses enabled.

While it is possible to backhaul data to a local gateway, it is highly recommended to redirect mobile endpoint traffic to cloud gateways.

It is recommended to leverage the inherent fault tolerance of the iboss distributed gateway platform by ensuring that more than one cloud gateway be used to secure mobile devices.

#### <span id="page-0-3"></span>**Preparing the Web Gateway**

The instructions for configuring Windows Mobile Client consist of preparing the web gateway to support offsite web security, decrypting traffic, and identifying the logged in user.

Login to [https://ibosscloud.com](https://ibosscloud.com/)

Navigate to **Data Redirection > Agents**

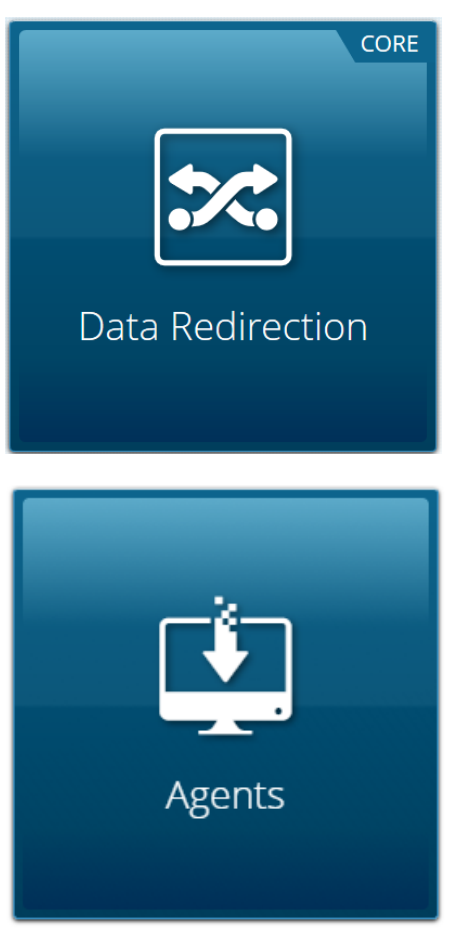

7/31/2018 Windows Agent Configuration Guide – iboss Support

Select the Default group, 1, from the group selection drop-down and choose the filtering group you are deploying the Windows Agent to.

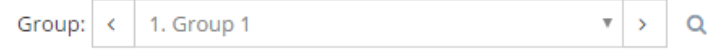

Enable Security Agent Filtering for the filtering groups you intend to support and click Save.

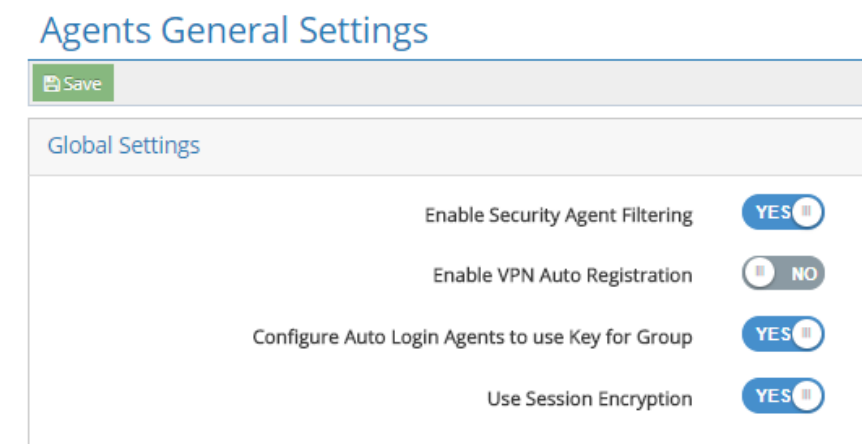

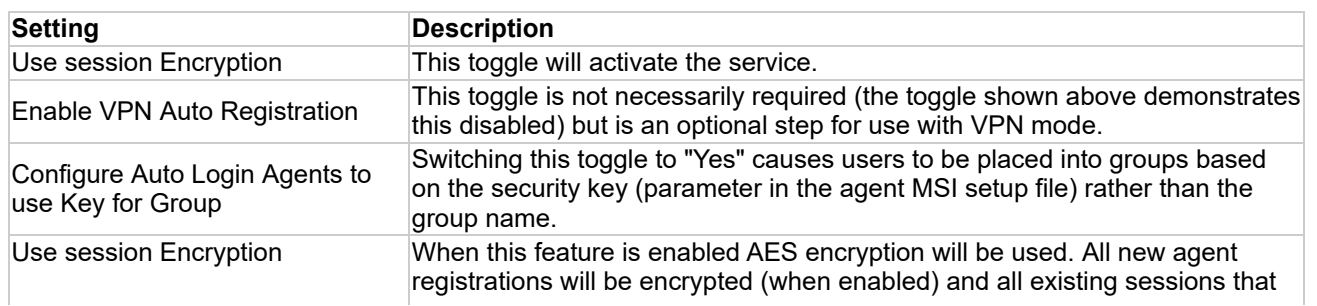

are not encrypted will still function properly.

Define a custom security key. Note this key as it will be necessary for agent configuration in later steps.

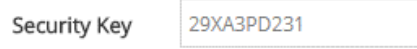

## Select your LDAP server from the "Extract Group From LDAP" setting.

*Note: If you do not have a centralized directory or prefer to decouple NetID SSO from the directory, skip this step as Gen. 4 agents do not support this*

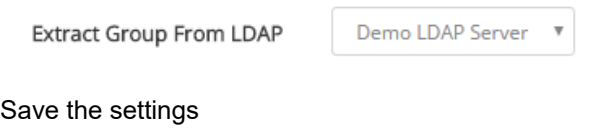

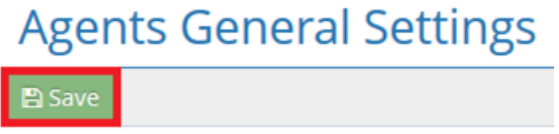

## <span id="page-2-0"></span>**Steps Specific to Gen. 4 Agent Setup**

## **Option 1- Windows Agent via SAML and Proxy**

The Generation 4 Windows agent accelerates proxy data redirection by automatically configuring the proxy settings on the workstation and injecting proxy authentication information and SAML authentication cookies into the proxy requests.

*Note: Proxy-based filtering will still work without agents but the agents will speed up the performance and reduce the number of logins the user will need to enter.*

#### **Web Gateway Setup Information**

The Web Gateway must be configured to proxy with SAML-based authentication. To do this, log in to iboss Cloud and navigate to **Data Redirection > Proxy > User Authentication Method > SAML**. Click the **Save** when finished to preserve these settings.

#### **Agent Setup**

The **Download Windows Agent** button will allow you to download the installation and configuration files for the Windows Mobile Client Agent.

ω

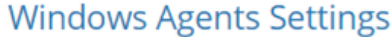

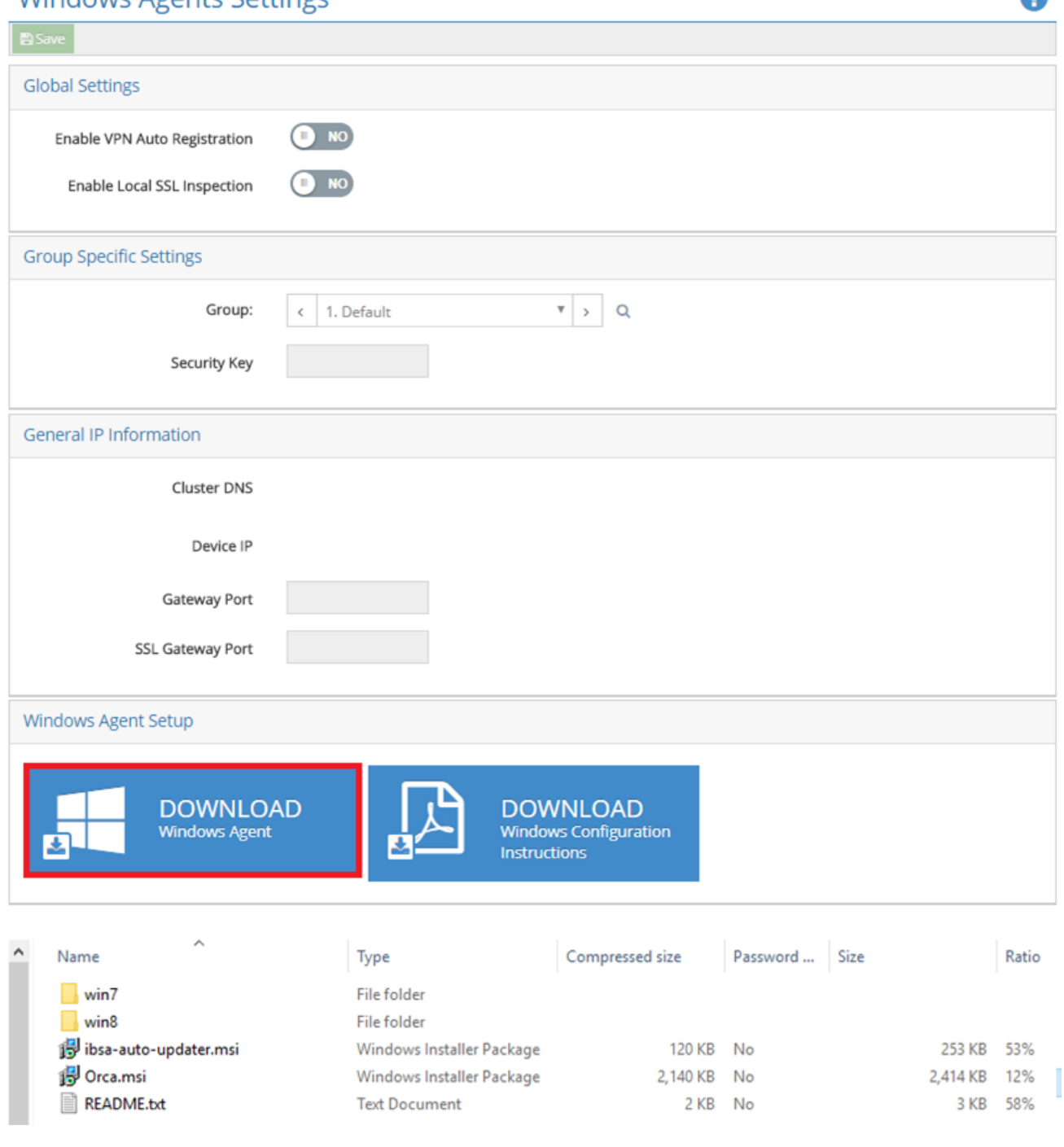

Extract the archive from the Windows folder. The archive contains a Windows Installation file (.msi) and a registry update file (.reg). Installation may be done manually or pushed via the publishing feature of Windows Server (http://support.microsoft.com/kb/816102). The latest installation files are always available via the 'Download Agent' button.

Select the OS that you would like to use (taking care to select the appropriate 32- or 64-bit installer).

*Note: You'll find a win7 and win8 install folder. The win7 installer folder is compatible with all Windows versions up to and including Windows 7. The win8 installer folder is compatible with Windows 7 and above*

Save the .msi to your desktop for quick access in the next steps.

The Windows agent is configured through the system registry. The MSI file used to install the Windows agent may be pre-configured to set the desired values using an MSI editing tool such as Orca.

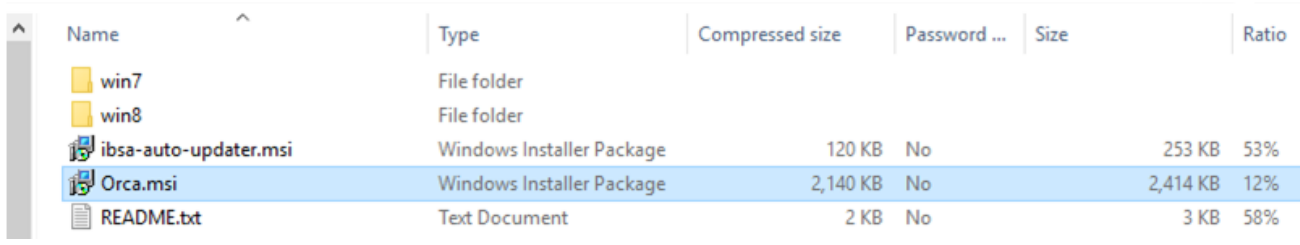

Orca is a widely available tool used for editing the properties .msi files. Once Orca is installed on the system, you can use it to modify the .msi file that you just downloaded. Right click on the extracted file and choose **Edit with Orca** as shown here.

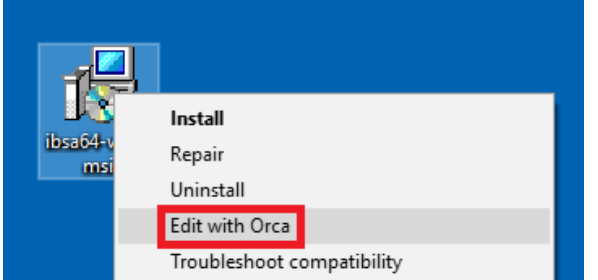

This will bring up the interface shown below.

#### EP ibsa64-win8.msi - Orca

File Edit Tables Transform Tools View Help

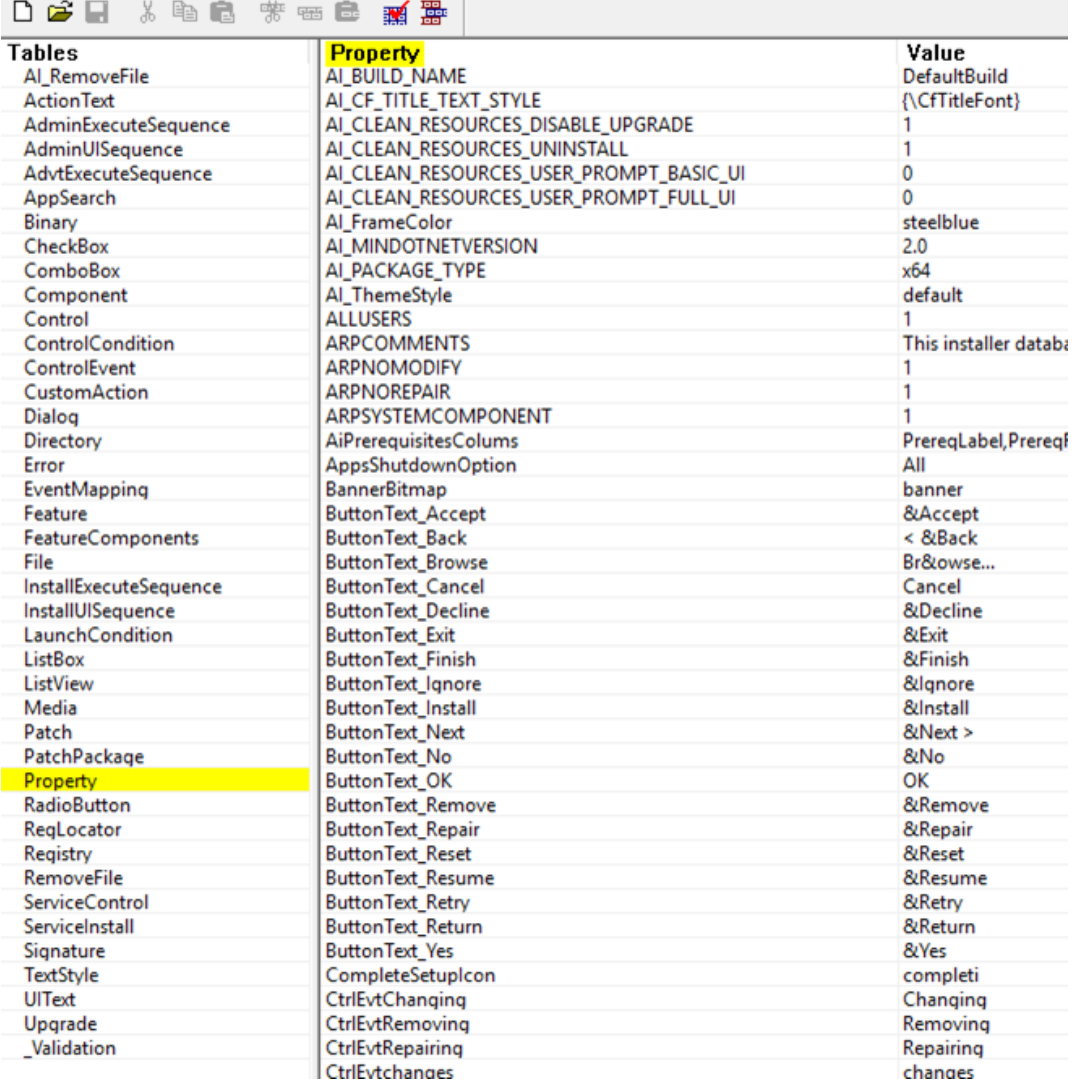

Click on "Property" in the list of tables, then click on Property at the head of the table to organize it alphabetically. Edit the appropriate parameters (explained below) by typing in the corresponding field in the "Value" column.

The following registry values are used to configure Gen 4 Proxy mode:

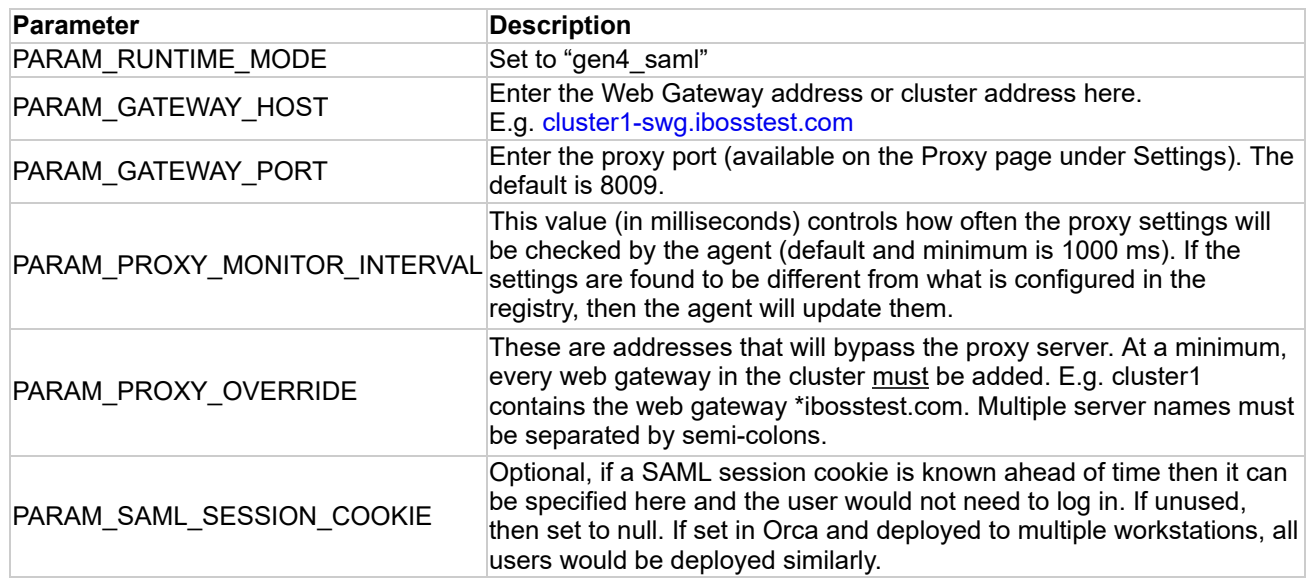

After the necessary parameters have been edited in Orca, save the file by clicking **File > Save**.

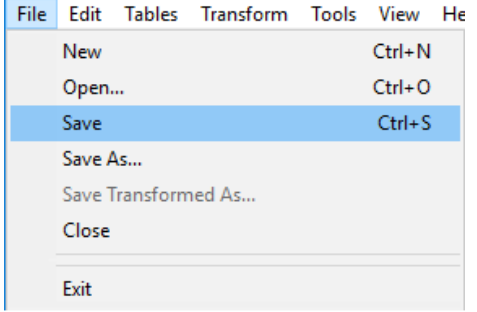

Once you have modified the installer, install the appropriate .msi (either ibsa32.msi or ibsa64.msi) on your computer by double-clicking the installer and following any prompts.

*Note: You can also push the installer via Active Directory. Make sure that the 64-bit installer is used for 64-bit systems and the 32-bit installer is used for 32-bit systems.*

This completes the install of the agent in SAML Proxy Mode.

#### **Option 2- Windows Agent Auto-Login Mode**

The Generation 4 Windows agent accelerates proxy-based redirection by automatically configuring the proxy settings on the workstation and injecting cookies into traffic that will authenticate the endpoint and gateway to each other. Auto-Login mode allows iboss Agents and endpoints to be automatically registered and secured by a configured gateway without the need for manual input of login credentials.

*Note: The Auto Login Proxy configuration requires the use of Agents to work.*

#### **Web Gateway Setup Information**

The Web Gateway must be set to use a proxy data redirection method, with the "User Authentication Method" set to Auto-Login Agents. to do this, log into your iboss Cloud Account and navigate to **Data Redirection > Proxy > Enable Proxy Settings** (if not already active) **>User Authentication Method > Auto Login Agents**). Click the **Save** when finished to preserve these settings.

## **Agent Setup**

The **Download Windows Agent** button will allow you to download the installation and configuration files for the Windows Mobile Client Agent.

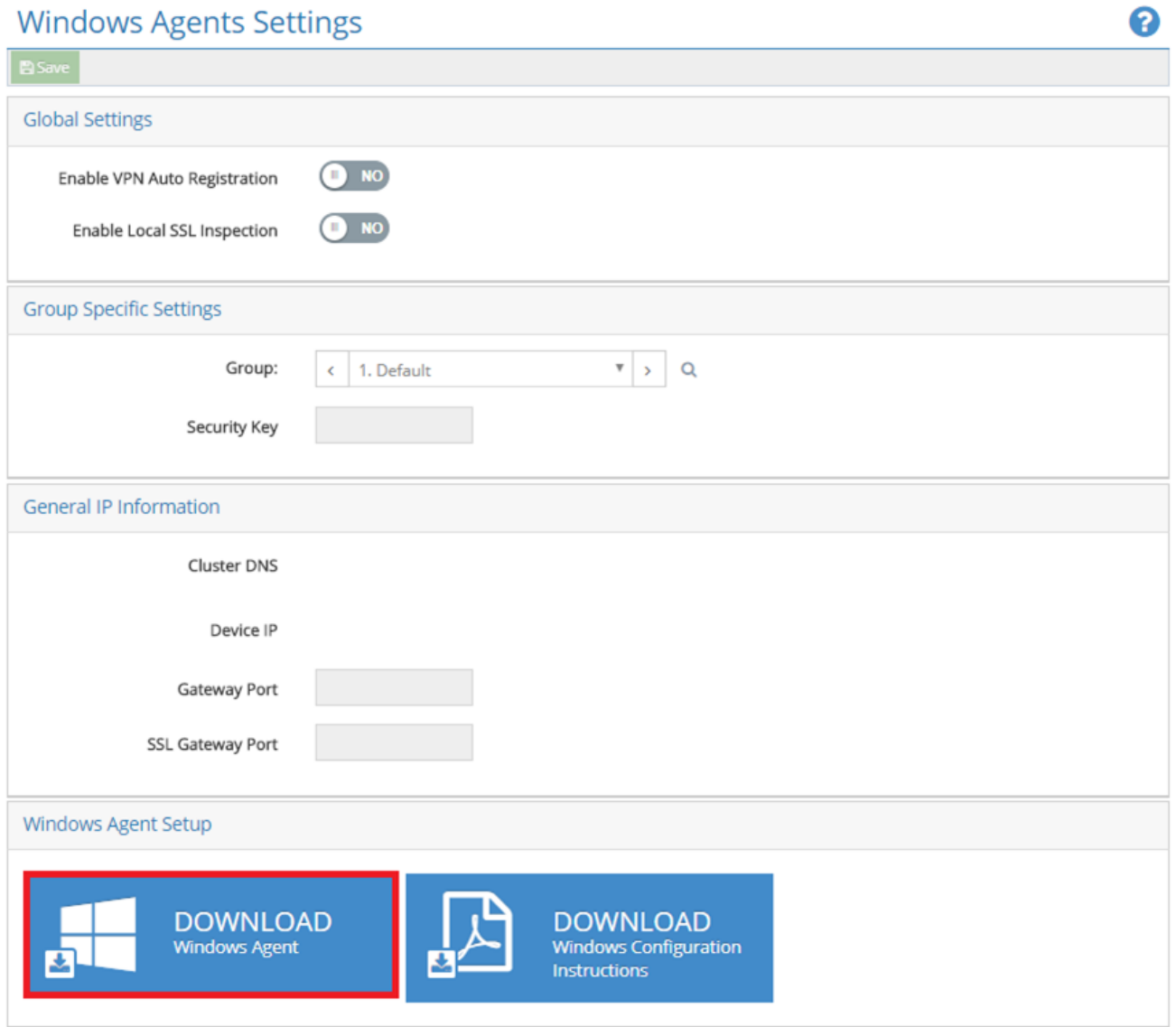

It will appear on your computer compressed into a .zip file. Extract the contents of the file and save to your preferred location.

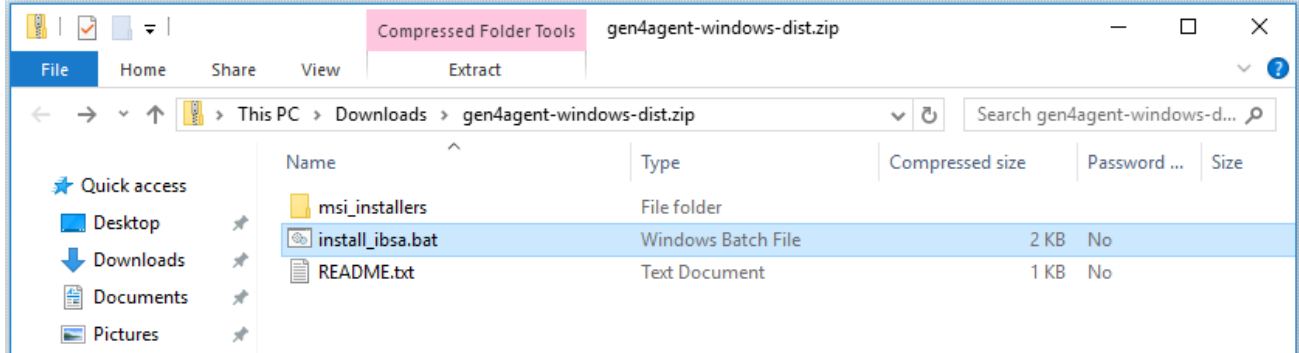

In this folder, right-click the file called **install\_ibsa.bat > Run as an Administrator** certifying that you are sure you want to run the file. The batch file will be presented to you as shown below.

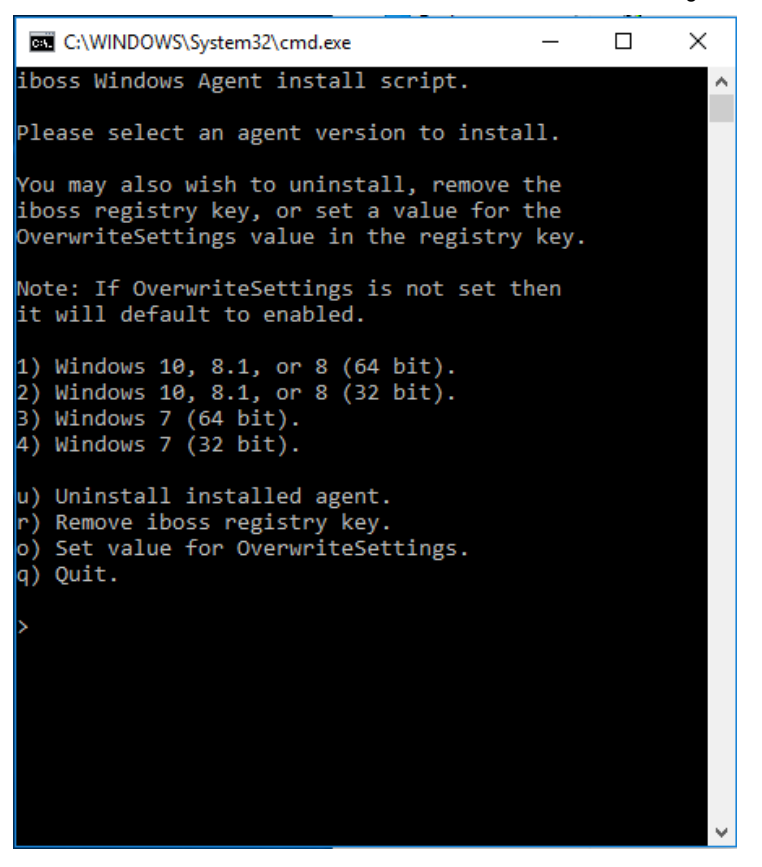

If this is the first time an iboss agent is being installed on this device, enter a number 1-4 corresponding to the windows version present on the device.

If this device has had another version of the iboss agent previously installed on it, enter the "u" command to fully uninstall any agents on the device, followed by the "r" command to remove the iboss registry key. After this, enter a number 1-4 corresponding to the windows version present on the device.

Within a few minutes, your device will now direct all web traffic (unless otherwise specified) to the gateway/cluster from which the agent was downloaded. All applicable policy is now being applied.

To verify that the agent is running, you can navigate to your computer's "Services" interface (Search "Services" from the Start menu) and check to see that "IBSA" (iboss Security Agent) is present and running. To ensure the parameters of the agent have been correctly set, open up your computer's Registry Editor (search "regedit" from the start menu) and navigate through the registry path **Computer > HKEY\_LOCAL\_MACHINE > SYSTEM > CurrentControlSet > Services > iboss Security Agent > Parameters**. The address of the web gateway cluster will display in the "GatewayHost" parameter, the "RuntimeMode" parameter will be "gen4\_auto", and the "Version" parameter will be "4.0.0". If you edit any of the parameters in the Registry Editor, be sure to restart the IBSA service.

If you check your Proxy settings through either your computer or your browser, you will notice that traffic is being directed to a proxy- the same iboss web gateway cluster address will appear here as well.

In the event that the agent does not detect any groups pertinent to the device, the device will appear in the table under **Users, Groups & Devices > Users and Devices**. From here the device can be moved from the default group to an appropriate one.

*Note: You can also push the installer via Active Directory. Make sure that the 64-bit installer is used for 64-bit systems and the 32-bit installer is used for 32-bit systems.*

This completes the install of the agent.

#### **Acquiring Group Information**

At the initial startup of the agent or upon a user-changed event, the agent checks whether the device is joined to a domain and if the current user is a domain user. If so, it retrieves the group information from the domain

controller. If the computer is not joined to a domain or the user is logging into a local account on a domain-joined computer, then the group information will be retrieved from the local user groups.

In the event that the agent does not detect any groups pertinent to the device, the device will fall into your default group and appear in the table under **Users, Groups & Devices > Users and Devices**. From here the device can be moved from the default group to an appropriate one.

## <span id="page-8-0"></span>**Steps Specific to Gen. 2/Gen. 3 Agent Setup**

The parameters below must be entered via the Registry Editor or Orca when setting up the Gen. 2/Gen. 3 Agent. Of all the properties, there are only a few which need to be changed to match your network configuration.

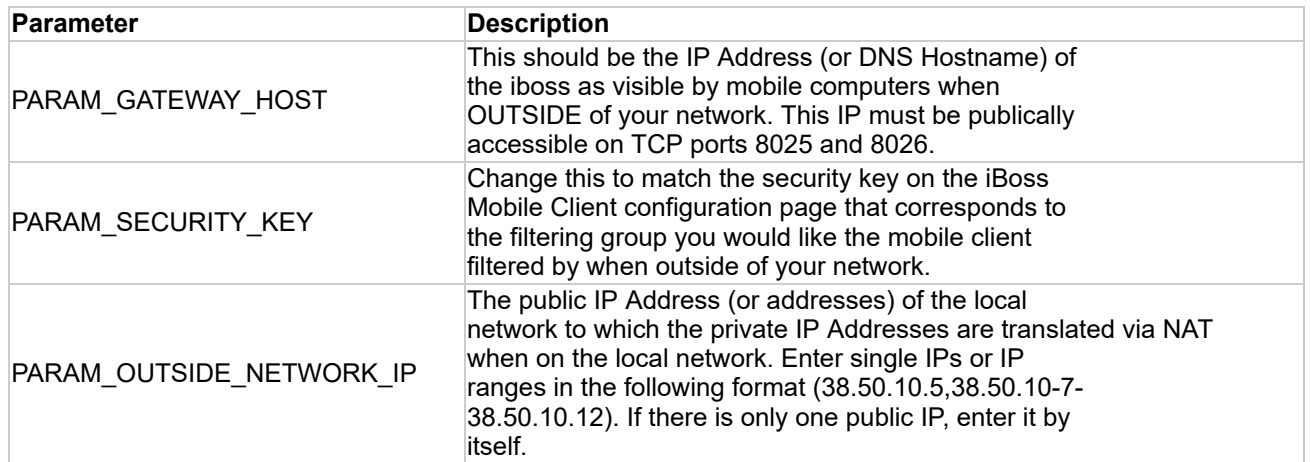

If you will be using the agent to perform LOCAL network SSL content inspection (NOT REQUIRED for mobile filtering/security or SSL blocking), the following options should be set (available in gen3 agents only):

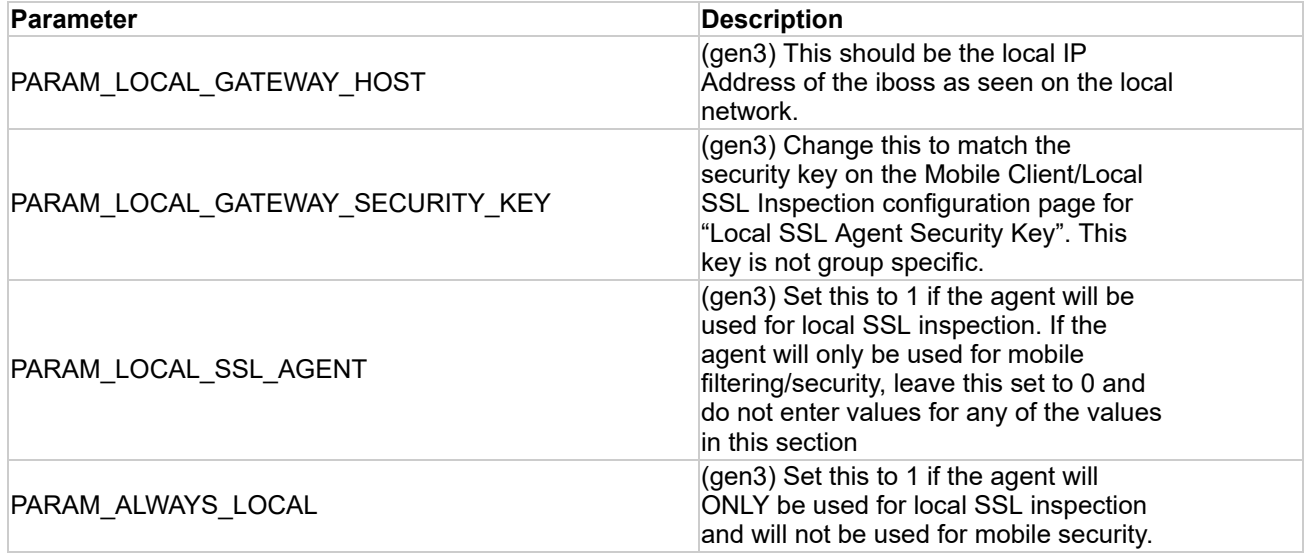

The rest of the properties are optional and are typically not modified. If you would like the agent to perform a system reboot after detecting an upgrade, set the following property: PARAM\_RESTART\_AFTER\_UPGRADE = 1

This option is available on Gen. 3 installers only. A restart is required when moving from a Gen. 2 agent to a Gen. 3 agent. This option can be used if moving between Gen. 2 and Gen. 3 is necessary.

After the necessary parameters have been edited in Orca, save the file by clicking **File > Save**.

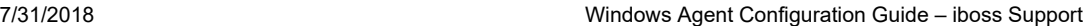

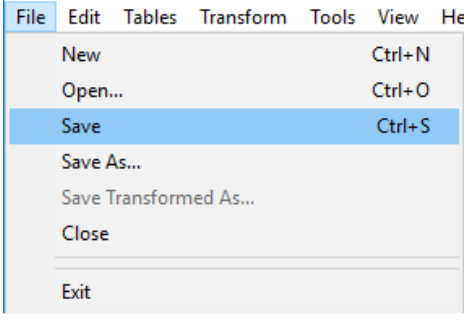

Once you have modified the installer, install the appropriate .msi (either ibsa32.msi or ibsa64.msi) on your computer by double-clicking the installer and following any prompts.

*Note: You can also push the installer via Active Directory. Make sure that the 64-bit installer is used for 64-bit systems and the 32-bit installer is used for 32-bit systems.*

This completes the install of the agent.

# <span id="page-9-0"></span>**Additional References**

[Legacy Windows and Mac Agent Documentation](http://resources.iboss.com/securityagents/iboss-security-agents.pdf)

*Note: This article was last updated in conjunction with the iboss version 9.0.90.200 firmware (released 09/26/2017). You may be using a different version of firmware than the one featured in this article.*